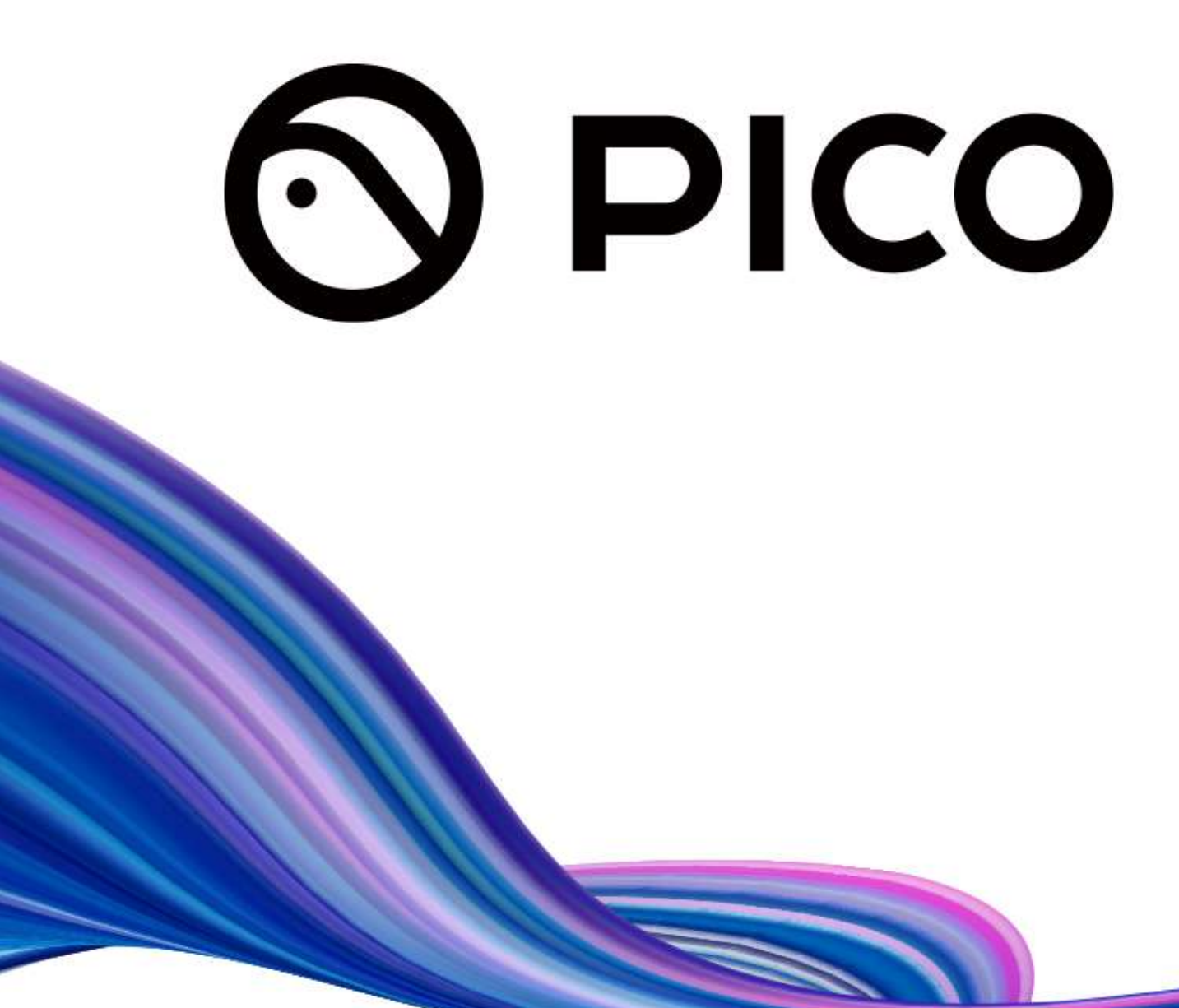

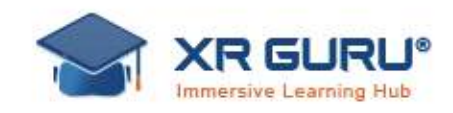

## **Instructions to Download XR Guru App from PICO Store**

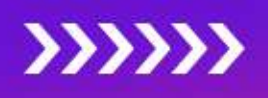

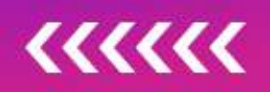

- 1. Turn on the PICO device.
- 2. Login to your PICO device with your account information.
- 3. Click on App Store on the menu.

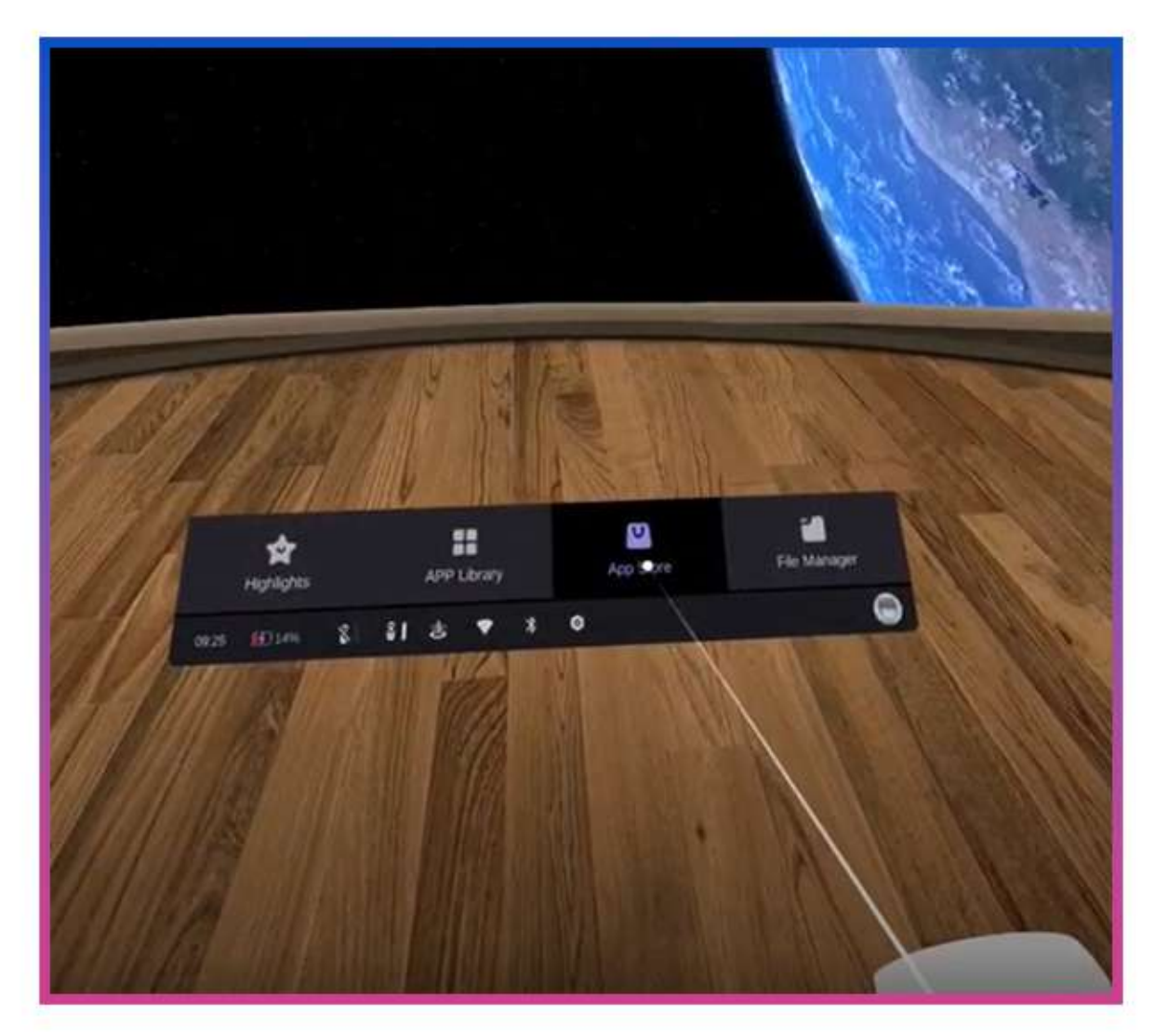

4. Select "Apps" on the left side of the screen.

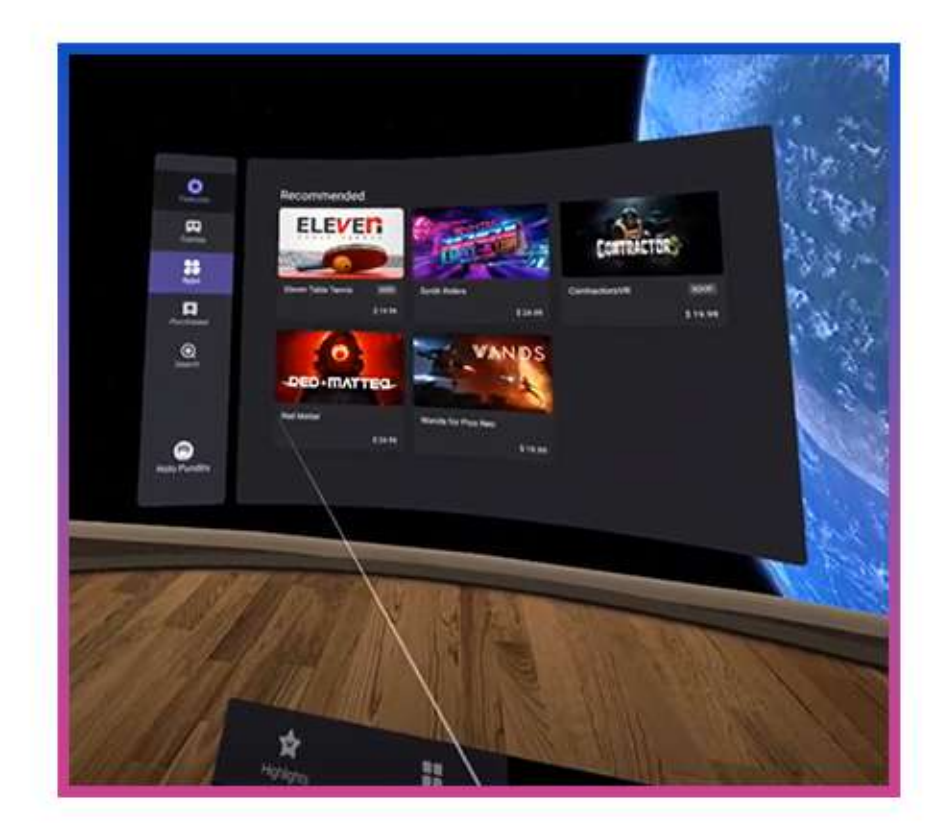

5. Search for the "XR Guru" application and select it.

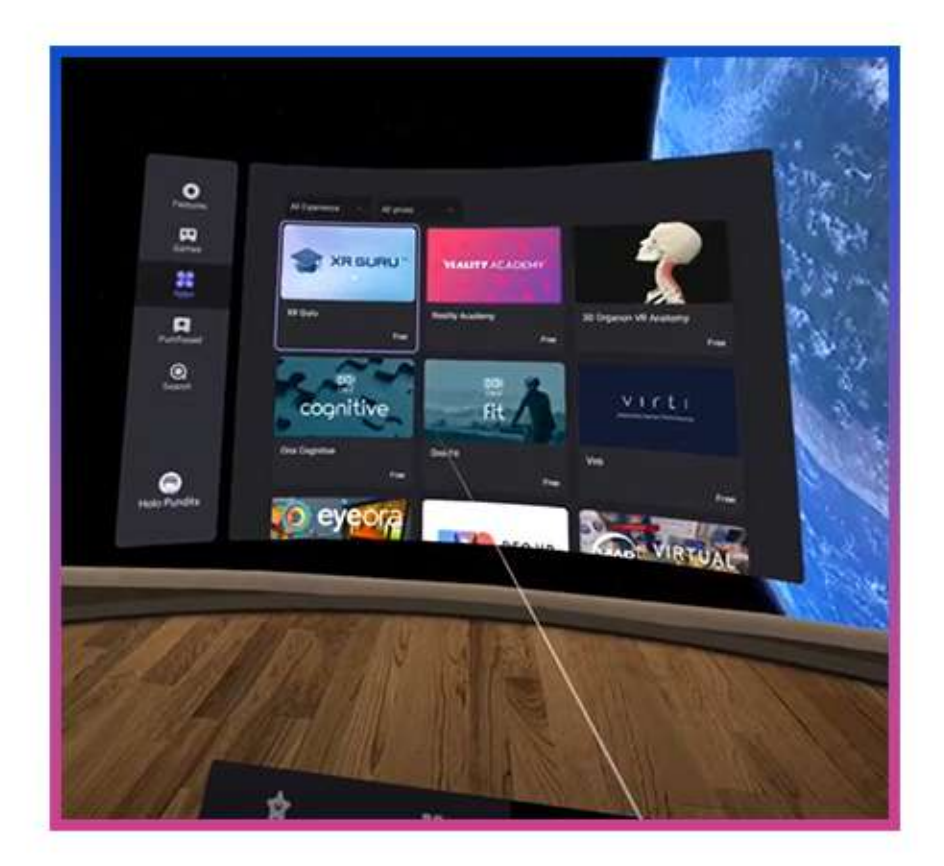

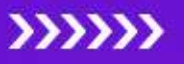

6. The application description page will open. Click on the "Free" button to start downloading the application.

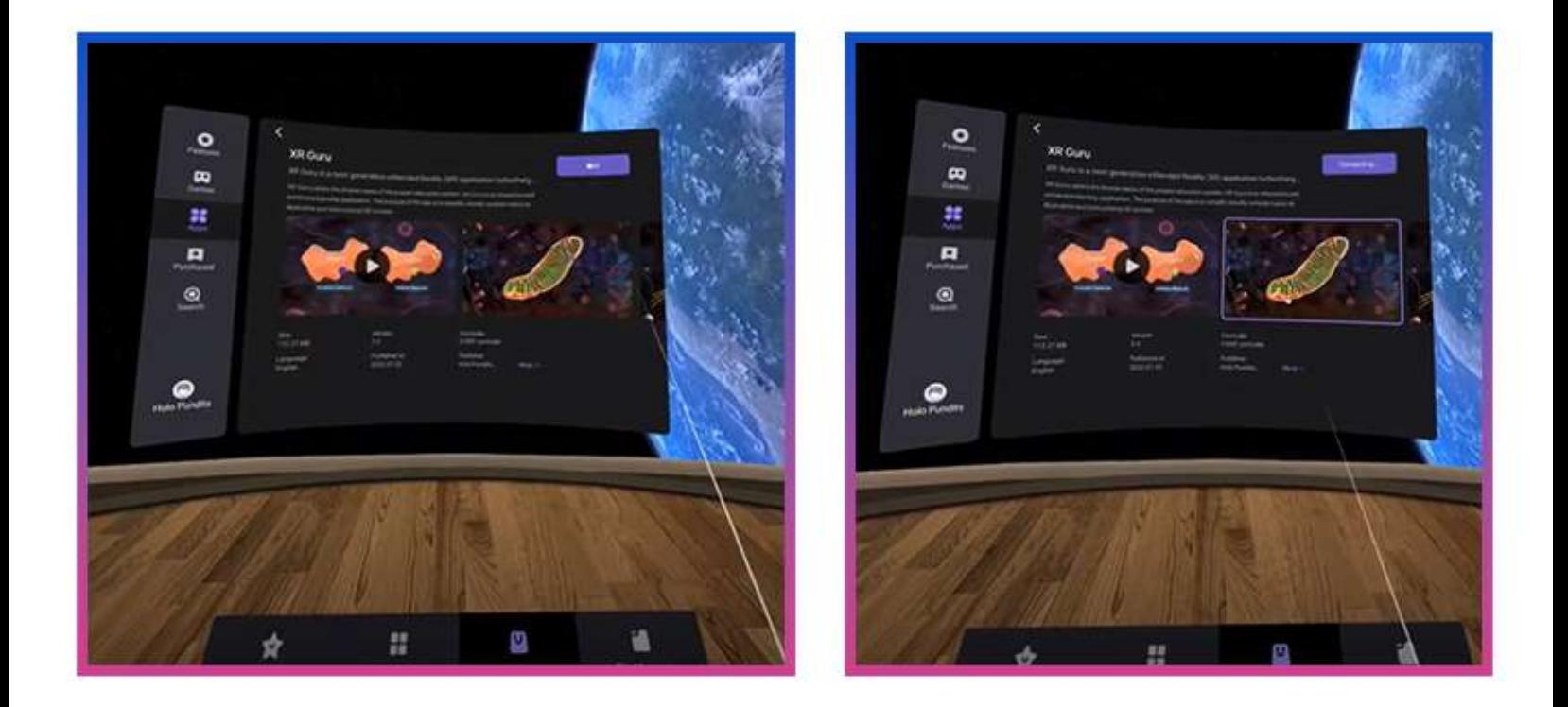

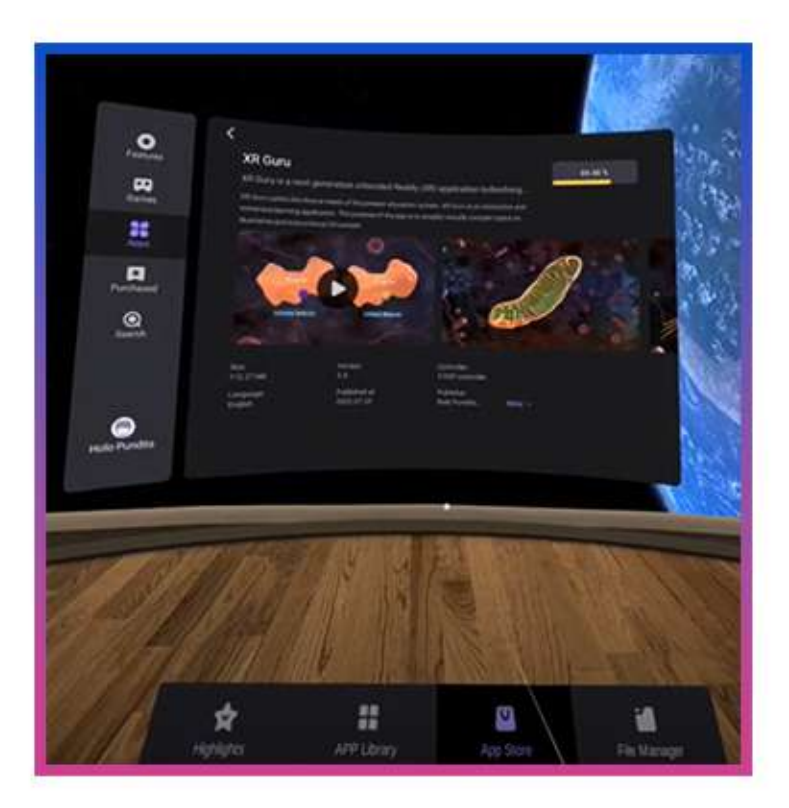

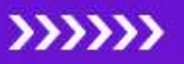

 $\overline{7}$ . Once installed, select "open" to launch the application.

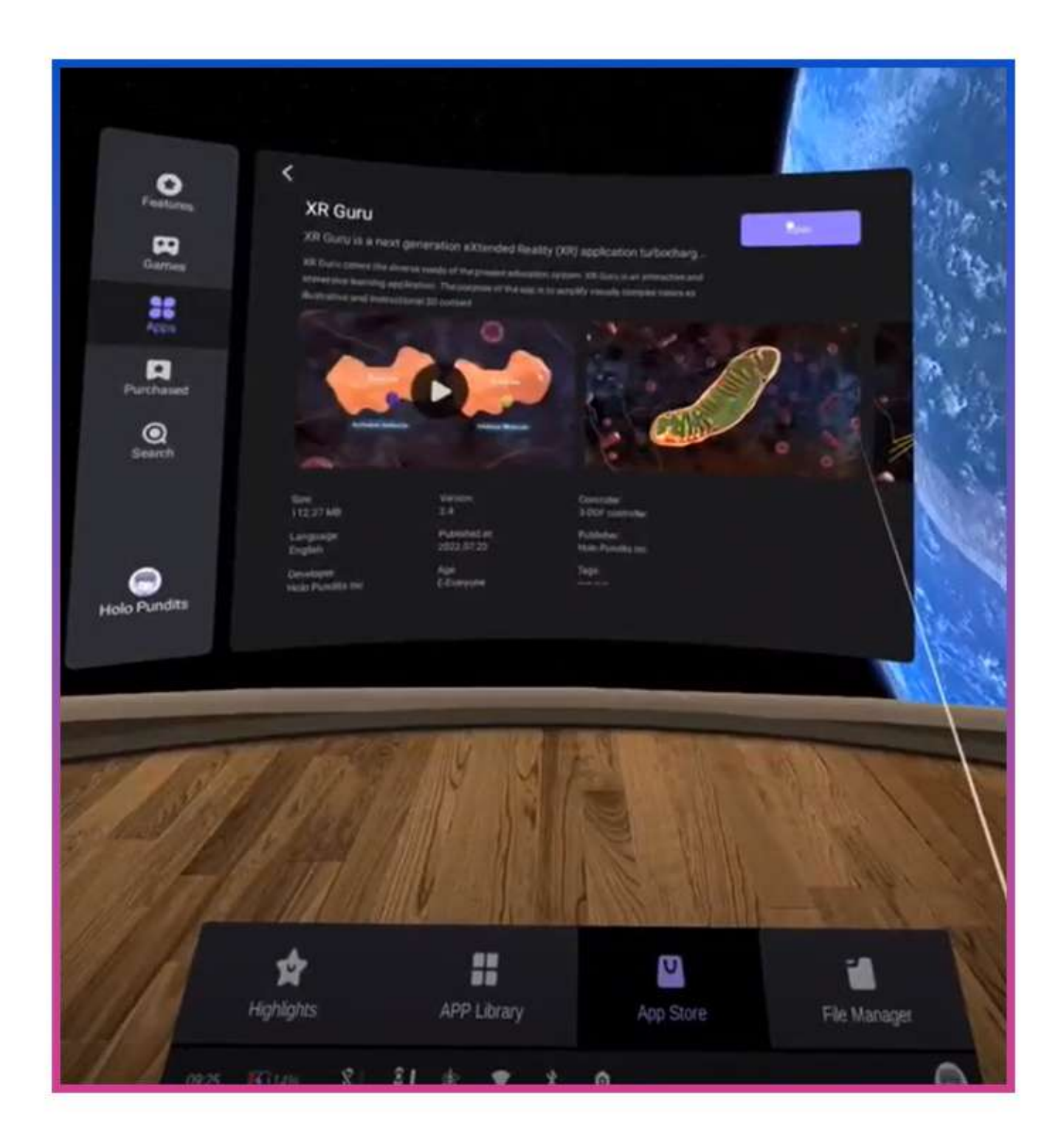

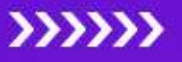

8. You will be taken to the "Sign In" page, login with your XR Guru credentials, or click on "Sign Up" if you do not have an XR Guru account.

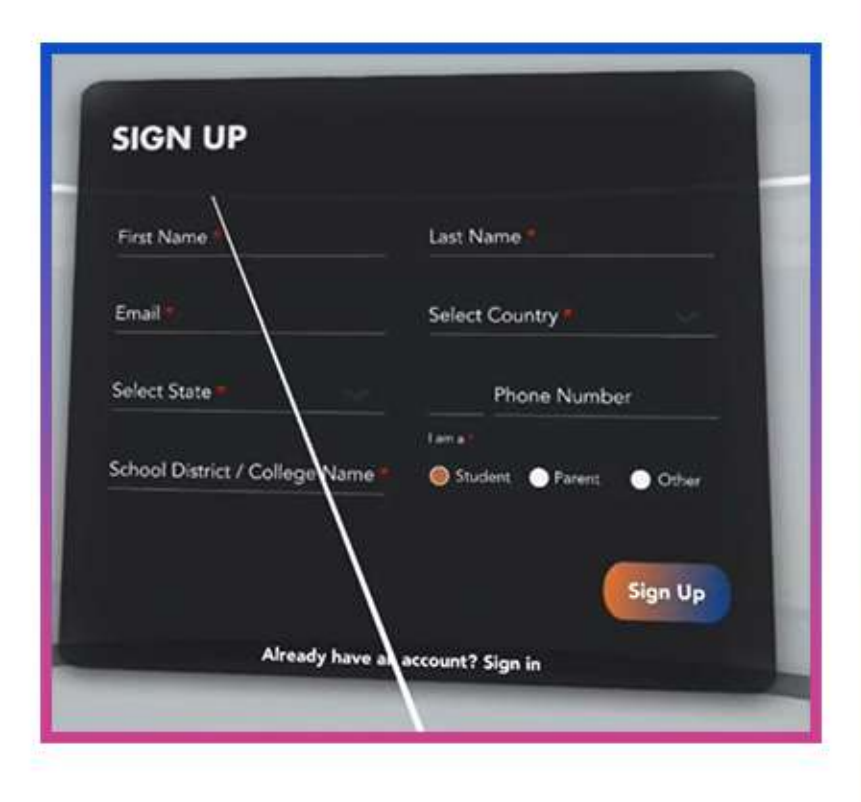

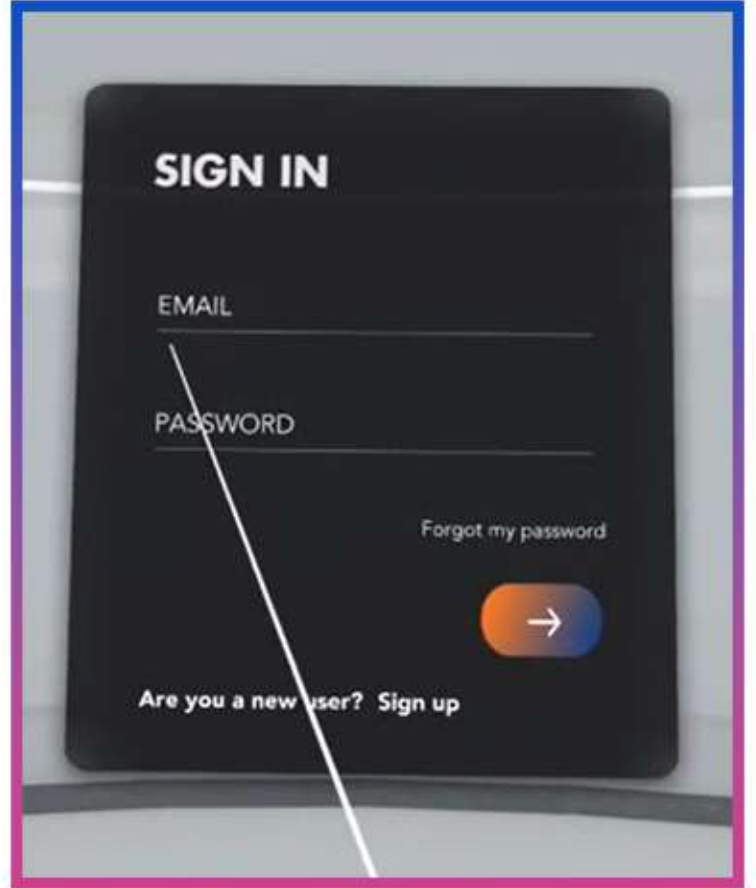

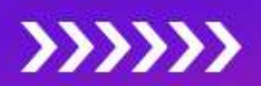

For help, please email us at support@xrguru.com

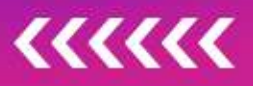